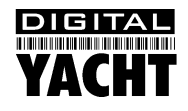

## AIS Software Upgrade Appendix SC500A Combo Chart Plotter and AIS

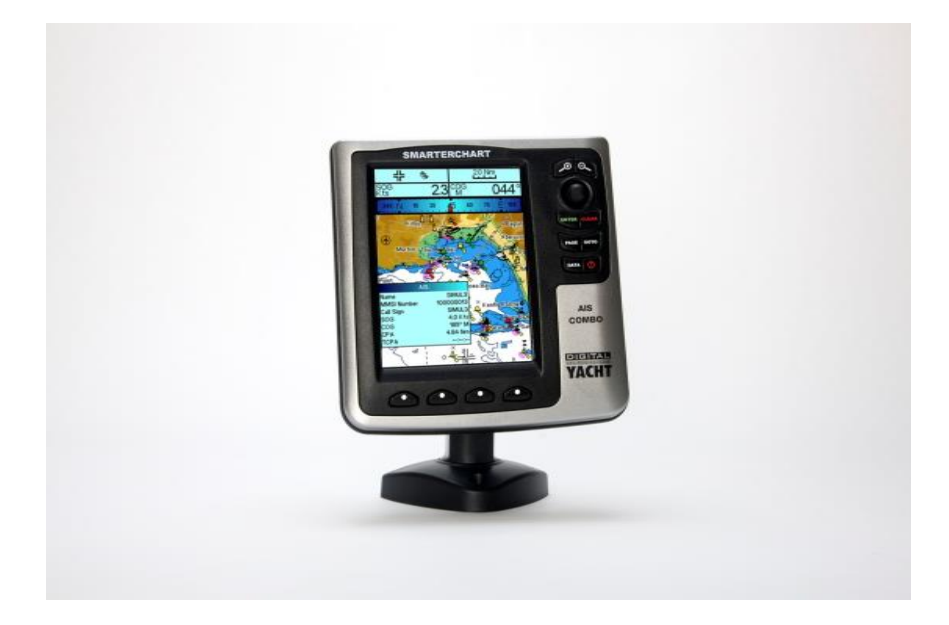

## 1. Introduction

The Digital Yacht SC500A recently had a software update to improve the AIS functionality. This appendix provides information on how to use the new features.

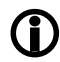

**The following features are only available on SC500A (Combo AIS) and SC500 (Plotter Only) units if they are running software version V16.31.00R. If you have an older version of software and would like to get these new features, please contact [support@digitalyacht.co.uk](mailto:support@digitalyacht.co.uk)**

## 2. New Features

A new AIS List is now available that can be accessed from the Page Menu see Fig 1. Press the "PAGE" key on the plotter, then use the cursor control pad to select the "AIS Report" option and press the "ENTER" key to go to this page.

The AIS Report (Fig 2) shows a complete list of all of the AIS targets currently within range. By default they are listed showing the most dangerous targets based on their "Closest Point of Approach" (CPA) range.

By pressing the "SORT" soft key, you can choose to sort by;

- 1) Name
- 2) MMSI
- 3) Call Sign
- 4) SOG
- 5) COG
- 6) CPA
- 7) TCPA (time to closest point of approach)

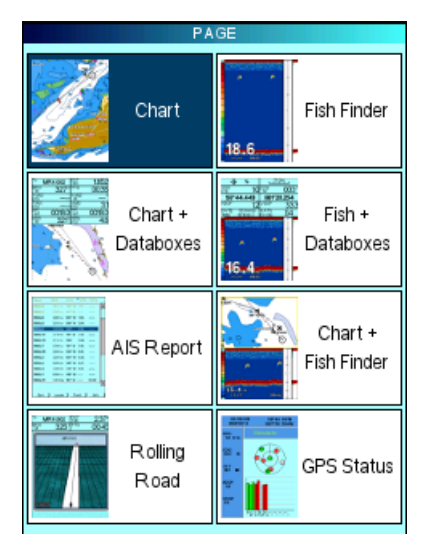

**Figure 1**

Targets shown in Red are targets that have triggered the CPA or TCPA alarm.

For each AIS target in the list, you can select it using the cursor control pad and then click on the following soft keys for additional actions;

- "Locate" centres the AIS target on the chart (Fig 3)
- "Track" records the positions of the target ("snail trail")
- "Info" displays additional information about the target (Fig 4)

You can track up to ten AIS targets and set the track recording and colour in the Setting>Devices>AIS>AIS Track List page (Fig 5).

To stop tracking a target, select the target in the AIS Report and press the "Track" soft key again.

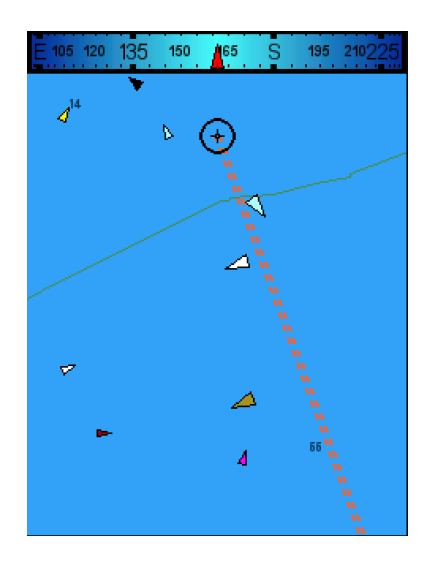

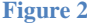

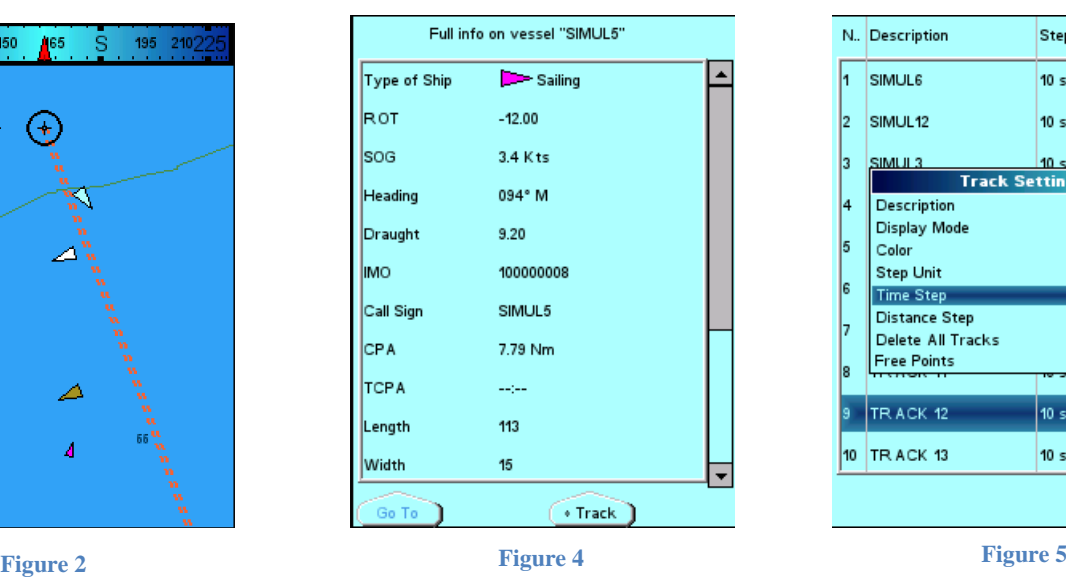

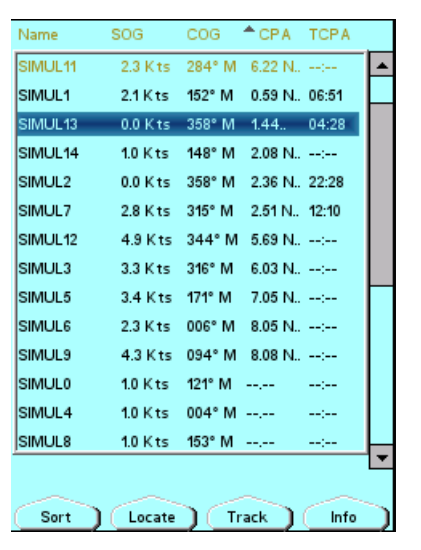

**Figure 2**

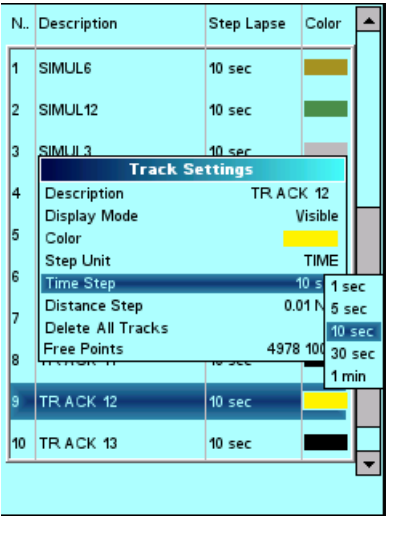

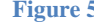

On the chart display, AIS targets are now colour coded based on vessel type. Figure 6 shows the key to the different colours and symbols and if you place the cursor on an AIS Target symbol, the quick info window will appear with the basic AIS Target info (see Fig 7). If the target has triggered an alarm and is dangerous it is displayed in a red box (Fig 8).

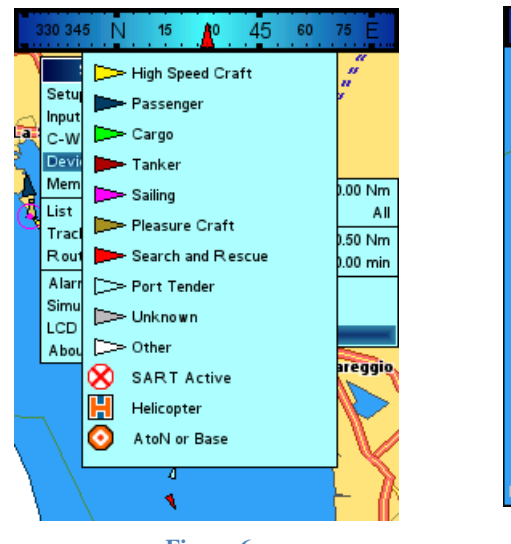

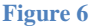

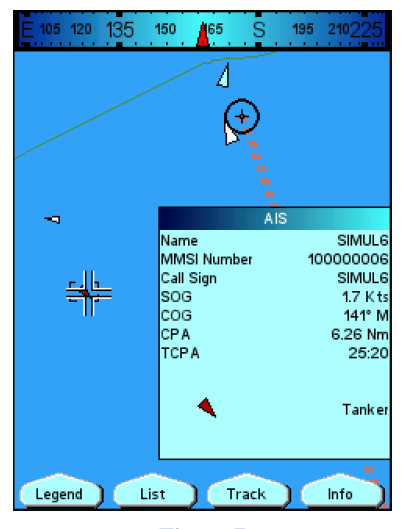

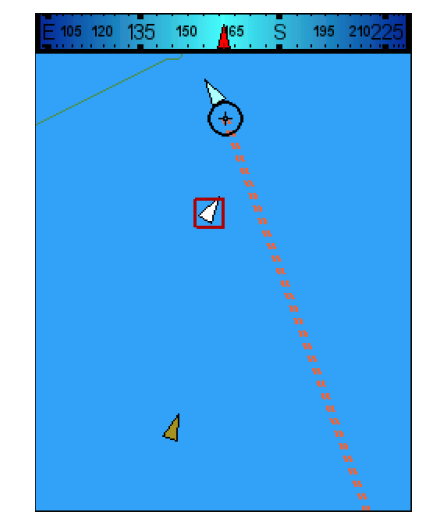

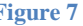

**Figure 7 Figure 8**